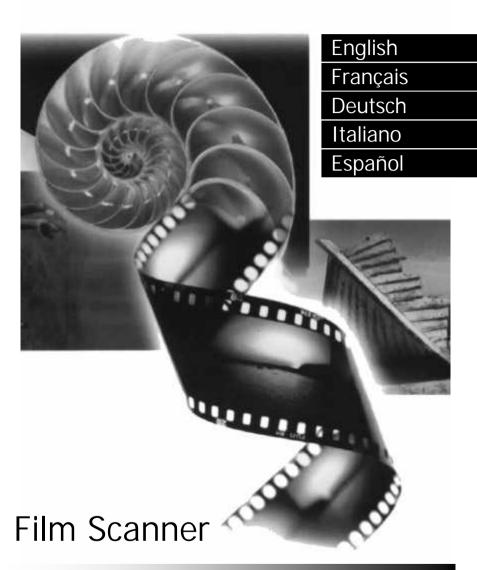

User's Manual

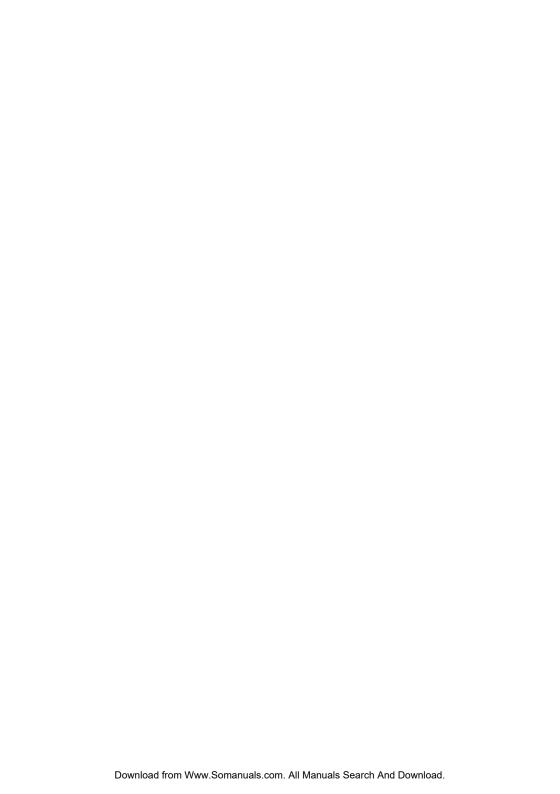

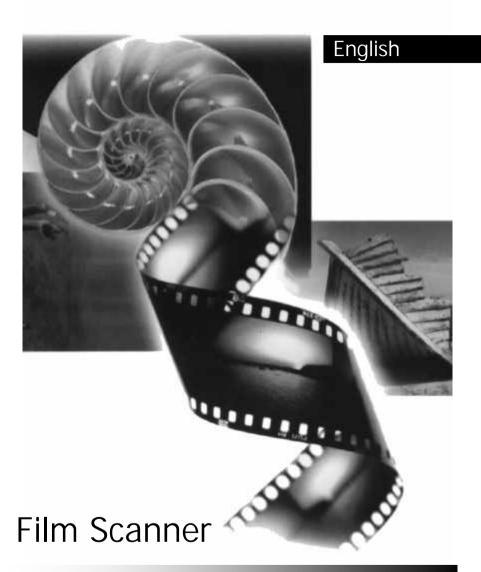

User's Manual

# Copyright

Copyright © 1999 by this company. All rights reserved. No part of this publication may be reproduced, transmitted, transcribed, stored in a retrieval system or translated into any language or computer language, in any form or by any means, electronic, mechanical, magnetic, optical, chemical, manual or otherwise, without the prior written permission of this company.

## Disclaimer

This company makes no representations or warranties, either expressed or implied, with respect to the contents hereof and specifically disclaims any warranties, merchantability or fitness for any particular purpose. Further, this company reserves the right to revise this publication and to make changes from time to time in the contents hereof without obligation of this company to notify any person of such revision or changes.

Brands and product names are trademarks or registered trademarks of their respective companies.

# IMPORTANT SAFETY INSTRUCTIONS

- Read these instructions carefully. Save these instructions for future reference.
- 2. Follow all warnings and instructions marked on the product.
- 3. Unplug this product from the wall outlet before cleaning. Do not use liquid cleaners or aerosol cleaners. Use a damp cloth for cleaning.
- 4. Do not use this product near water.
- 5. Do not place this product on an unstable cart, stand, or table. The product may fall, causing serious damage to the product.
- 6. Openings in the cabinet and the bottom are provided for ventilation; to ensure reliable operation of the product and to protect it from overheating, these openings must not be blocked or covered. The openings should never be blocked by placing the product on a bed, sofa, rug, or other similar surface. This product should never be placed near or over a radiator or heat register, or in a built-in installation unless proper ventilation is provided.

- 7. This product should be operated from the type of power indicated on the marking label. If you are not sure of the type of power available, consult your dealer or local power company.
- 8. Do not allow anything to rest on the power cord. Do not locate this product where persons will walk on the cord.
- 9. If an extension cord is used with this product, make sure that the total ampere rating of the equipment plugged into the extension cord does not exceed the extension cord ampere rating. Also, make sure that the total rating of all products plugged into the wall outlet does not exceed the fuse rating.
- 10. Never push objects of any kind into this product through cabinet openings as they may touch dangerous voltage points or short out parts that could result in a fire or electric shock. Never spill liquid of any kind on the product.
- 11. Do not attempt to service this product yourself, as opening or removing covers may expose you to dangerous voltage points or other risks. Refer all servicing to qualified service personnel.
- 12. Unplug this product from the wall outlet and refer servicing to qualified service personnel under the following conditions:
  - a. When the power cord or plug is damaged or frayed
  - b. If liquid has been spilled into the product
  - c. If the product has been exposed to rain or water
  - d. If the product does not operate normally when the operating instructions are followed. Adjust only those controls that are covered by the operating instructions since improper adjustment of other controls may result in damage and will often require extensive work by a qualified technician to restore the product to normal condition.
  - e. If the product has been dropped or the cabinet has been damaged
  - f. If the product exhibits a distinct change in performance, indicating a need for service.
- 13. Use only the power cord which is of the same type as the one originally included with the scanner.

# **FCC Information**

The Federal Communication Commission Radio Frequency Interference Statement includes the following paragraph:

This equipment has been tested and found to comply with the limits for a Class B Digital Device, pursuant to Part 15 of the FCC Rules. These limits are designed to provide reasonable protection against harmful interference in a residential installation. This equipment generates, uses and can radiate radio frequency energy and, if not installed and used in accordance with the instruction, may cause harmful interference to radio communication. However, there is no guarantee that interference will not occur in a particular installation. If this equipment dose cause harmful interference to radio or television reception, which can be determined by turning the equipment off and on, the user is encouraged to try to correct the interference by one or more of the following measures:

- 1. Reorient or relocate the receiving antenna.
- 2. Increase the separation between the equipment and receiver.
- Connect the equipment into an outlet on a circuit different from that to which the receiver is connected.
- 4. Consult the dealer or an experienced radio/TV technician for help.

The user should not modify or change this equipment without written approval from this company. Modification could void authority to use this equipment.

# Table of Contents

| CHAPTER 1. INTRODUCTION                                                                                                    | . 1               |
|----------------------------------------------------------------------------------------------------|-------------------|
| 1.1 Features                                                                                                    | . 2<br>. 2        |
| Rear Panel                                                                                                    |                   |
| CHAPTER 2. INSTALLATION                                                                                                    | . 7               |
| STEP 1. INSTALL THE SCSI INTERFACE CARD STEP 2. CONNECT THE SCANNER TO YOUR COMPUTER STEP 3. TEST THE SCANNER STEP 4. INSTALL SCANNER DRIVER SOFTWARE | . 7<br>. 8<br>. 8 |
| CHAPTER 3. MAKING YOUR FIRST SCAN                                                                                                    | . 9               |
| STEP 1. TEST THE SCANNER STEP 2. PLACE ORIGINAL ON THE HOLDER STEP 3. SCAN. STEP 4. EDIT                                                              | . 9<br>12<br>13   |
| CHAPTER 4. USING MIRAPHOTO                                                                                                    | 15                |
| Menu Bar                                                                                                    | 16                |
| File submenu                                                                                                    |                   |
| Load ConfigSave Config                                                                                                    |                   |
| Save Config As                                                                                                    |                   |
| Reset Config                                                                                                    |                   |
| Auto Save Config                                                                                                    |                   |
| Settings submenu                                                                                                    | 17                |
| Scan Size                                                                                                    |                   |
| Monitor Gamma                                                                                                    |                   |
| Film Type                                                                                                    |                   |
| Auto Preview                                                                                                    |                   |
| Help submenu                                                                                                    |                   |
| Contents                                                                                                    |                   |
| Scanner Info                                                                                                    |                   |
| IMAGE THUMBNAIL AREA                                                                                                    |                   |
| COMBO BOXES                                                                                                    |                   |
| Image Type box                                                                                                    |                   |
| Resolution box                                                                                                    |                   |
| Scan Mode box                                                                                                    |                   |
| FILM SELECTION AREA                                                                                                    |                   |
| Control Buttons                                                                                                    | 23                |

| Eject button                       | 23  |
|------------------------------------|-----|
| Zoom button                        | 23  |
| Preview button                     |     |
| Scan button                        | 23  |
| Exit button                        | 23  |
| TOOL BUTTONS                       |     |
| Film Type button                   | 24  |
| Flip button                        | 24  |
| Rotate button                      | 25  |
| Mirror button                      | 25  |
| Crop button                        | 25  |
| Color Enhancement Tools button     | 26  |
| Invert button                      | 26  |
| Brightness/Contrast button         | 27  |
| Color Balance button               | 28  |
| Color Adjustment button            | 29  |
| Curve button                       | 31  |
| Level button                       | 33  |
| Filter button                      | 37  |
| Color Wizard button                | 38  |
| Apply all button                   | 38  |
| Switch button                      | 38  |
| Preview Area                       | 39  |
| Info button                        | 39  |
| CHAPTER 5. PHOTO EXPRESS           | 41  |
|                                    |     |
| Introduction                       | 41  |
| GETTING STARTED                    | 42  |
| GETTING IMAGES                     | 44  |
| Working with Album                 | 44  |
| Working on Images                  | 46  |
| Adjusting Images                   | 46  |
| Sharing Images                     | 48  |
| Saving Images                      | 49  |
| Express Your Images                | 50  |
| Working in Project Mode            |     |
| To Begin a New Project             | 52  |
| Working with Templates             | 53  |
| CHAPTER 6. TROUBLESHOOTING AND FAQ | 57  |
| 6.1 Troubleshooting                | F-7 |
|                                    |     |
| 6.2 FAQ                            |     |
| CHAPTER 7. SERVICE INFORMATION     | 59  |
|                                    |     |
| APPENDIX                           | 60  |

| PRODUCT SPECIFICATION | 40 | ١ |
|-----------------------|----|---|
|                       |    |   |

# MiraPhoto Quick Reference Map

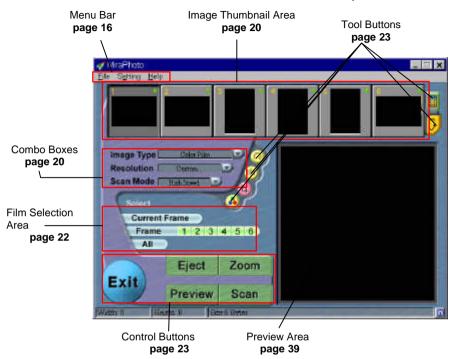

# <Memo>

# **Chapter 1. Introduction**

#### 1.1 Features

Congratulations on your purchase of the ScanWit film scanner! The ScanWit film scanner is the utmost cost-effective solution for film scanning. Its high capability is bound to boost your scan job efficiency significantly. It is equipped with the following unique features:

# **High Speed Scanning**

With the capability of scanning each film frame within 40 seconds, ScanWit saves you precious time and allows you to arrange your scan job flexibly.

# **High Optical Resolution and Color Definition**

While offering an astonishing high scanning speed, ScanWit film scanner maintains a high optical resolution at 2700dpi. This enables the finest details in the film to be captured accurately. ScanWit can differentiate between 4096 gradations of each color for faithful reproduction of details in the film.

# **Auto Positioning and Focusing Technology**

With the auto positioning and focusing technology, you will no longer have to adjust the focus manually to get a sharp and clear image. ScanWit will do it all automatically.

# **Zero-Reflection Optical Design**

While most film scanners are using multi-reflection mechanisms to do film scanning, ScanWit utilizes its break-through zero-reflection optical technology by letting light pass straight through to the tri-linear color CCD without any mirror reflection. This feature ensures that geometric distortion will not occur to the scanned image.

# **Auto-Loading Mechanism and Scan Button for Easy Scanning**

ScanWit employs an auto-loading mechanism to let you load and preview films quickly and conveniently. In just one click, you can preview films together without inserting each film into the machine one by one. The scan button simplifies the scanning procedures: when the scan button is pushed, ScanWit will activate and the preview the preloaded film automatically.

# Friendly and Smart Driver

MiraPhoto is the driver for your ScanWit film scanner. Its easy and instinctive interface design allows you to proceed with your scanning job quickly. You can also use it to adjust the scanning parameters efficiently. Its powerful functions can help you to optimize the scanned image for your specific purpose.

### 1.2 Hardware Introduction

Please refer to the following illustration to familiarize yourself with each part of the ScanWit film scanner:

### **Front Panel**

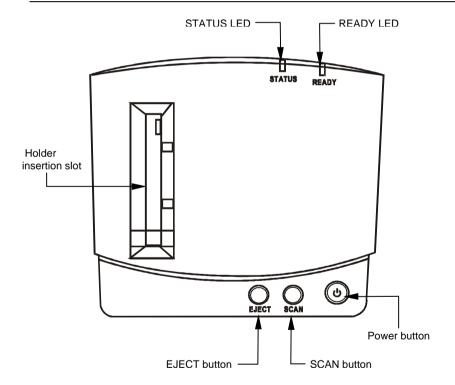

### **LED** indicators

**STATUS**: This LED indicator is used to display the status of the film scanner or to show error messages when errors occur within the film scanner.

**READY**: When the film scanner is powered on and ready to scan, this LED indicator will remain on, indicating that you can start to scan.

### Holder insertion slot

You can insert the filmstrip/slide holder through this slot for scanning. When the filmstrip/slide holder is inserted into the slot, the mechanism inside the film scanner will automatically bring the holder inside.

#### Power button

You can turn the film scanner on or off by pushing this button.

### **EJECT button**

Push this button to eject the filmstrip/slide holder.

#### SCAN button

Push this button to start the scan job immediately without having to acquire the driver manually. After you insert the filmsrtip/slide and push the SCAN button, the MiraPhoto driver will appear and start to preview the filmstrip/slide automatically.

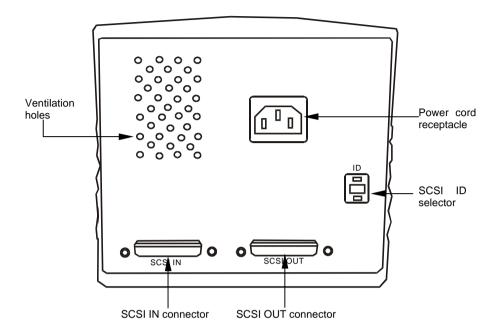

#### Ventilation holes

These holes are used to ventilate the heat from inside of the film scanner. Do not block these holes when the film scanner is in use.

#### SCSI ID selector

You can use the SCSI ID selector to select the SCSI ID of your film scanner. Please refer to Chapter 5 for more guidelines on how to determine the SCSI ID number of your film scanner.

# Power cord receptacle

Connect the power cord here. When you use the film scanner, make sure that the power cord is connected securely to the power cord receptacle.

### SCSI IN connector

This is a 25-pin SCSI connector. Use this connector to connect to your host system with the SCSI cable supplied.

### SCSI OUT connector

This is a 25-pin SCSI connector. Use this connector to connect other SCSI devices from the film scanner.

Note: when you position the ScanWit film scanner, be sure to leave the space illustrated below to ensure that the film/slide holder moves into/out of the film scanner without being blocked by any object.

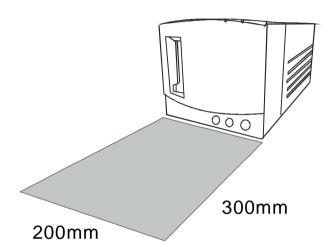

#### 1.3 Software Introduction

MiraPhoto is the driver program for your scanner. It is TWAIN compliant and designed to be user-friendly. With its iconlized user-interface and fully logical task-flow design, you can complete a satisfactory scanning job with only a few mouse clicks. With MiraPhoto, you can:

Preview, scan and import the scanned image into your image editing software.

Adjust image quality even before you actually start editing the image in your image editing software.

Using the batch scan function, you can acquire up to 6 preview or scanned images in one scan session.

Add special effects to the scanned image by applying special functions such as Invert and Mirror.

Use Color Wizard to adjust the color of the scanned image easily and quickly.

# Chapter 2. Installation

Please follow the steps below to set up your ScanWit film scanner:

# Step 1. Install the SCSI interface card

Power off your computer and disconnect the computer power from the power outlet. Open the computer cover and locate the PCI slot of your computer. Select an empty PCI slot and remove its bracket. Insert the SCSI interface card into the PCI slot and secure it by tightening the screw. Close the computer cover.

# Step 2. Connect the scanner to your computer

Connect one end of the SCSI cable to the SCSI interface card, and the other end to the "SCSI IN" connector on the rear panel of the scanner. Select the appropriate SCSI ID by pressing the buttons on the SCSI ID selector. Attach the power cord to the scanner and plug in the power outlet.

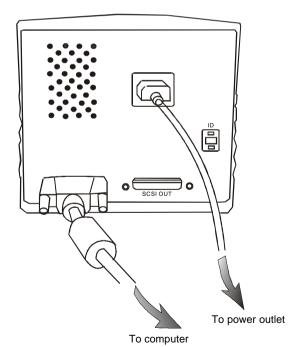

Rear panel connection

# Step 3 Test the scanner

Turn the scanner power on by depressing the power button on the front panel of the scanner. You may notice that the scanner will start to perform a self-test, and the LED indicators will blink for a few seconds. Wait until the scanner completes its self-test (this is indicated when the LED indicators stop blinking). You are now ready to install the software for your new scanner.

# Step 4. Install Scanner Driver Software

Resume the power connection of your computer and turn on the power.

# Install scanner driver and other applications

- 1. After you power on your computer, the "New hardware found" message box will appear on the screen, then the "Update Device Driver Wizard" dialogue box will pop up. Click "Cancel" to close the dialogue box.
- 2. Insert the scanner software CD-ROM Disc 1 into your CD-ROM drive. The software installation menu will appear on the screen automatically after a few seconds.
- 3. If the software installation menu does not appear, please do the following:
- (1) Double-click "My Computer" icon on your desktop.
- (2) In "My Computer" window, double-click your CD-ROM drive icon.
- 4. MiraPhoto is the driver program for your scanner. Select "MiraPhoto" and then follow the instructions on the screen to install. You can then choose to install other application programs. When you install, please follow the instructions of each software installer to proceed.
- 5. When installation is done, restart your computer. The scanner will be detected automatically.

# Chapter 3. Making Your First Scan

Refer to the following steps to make your first scan using the ScanWit film scanner:

# Step 1. Test the scanner

Turn on the power of your film scanner, then your computer. Wait until the scanner completes its self-test. You can judge the status of the film scanner from the LED indicators. Once the READY LED indicator stops flashing, the film scanner is ready to scan.

# Step 2. Place original on the holder

Place the film in the film holder. Two types of film holders are supplied with your film scanner. You can select the appropriate film holder that fits the type of your film:

Note: When you place the film/slide in the filmstrip/slide holder, make sure that the film/slide is free from dust. You may also want to check that the film/slide is cleaned properly.

# If you want to scan a filmstrip:

You can use the filmstrip holder (the holder with 6 rectangular lattices and a FILM mark) to place your filmstrip.

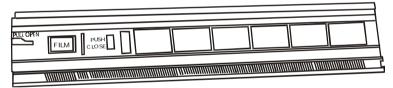

Filmstrip holder

Pull the handle on the cover to open the cover.

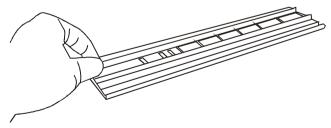

Place the filmstrip on the filmstrip holder with the emulsion side facing up.

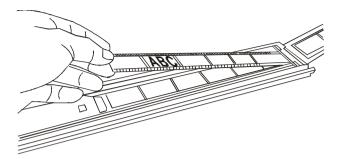

Close the cover and push the "PUSH CLOSE" mark at the middle of the cover. You will hear a click when the cover is secured.

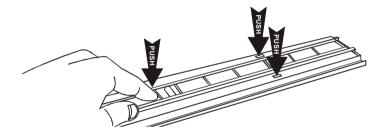

Insert the filmstrip holder into the holder insertion slot.

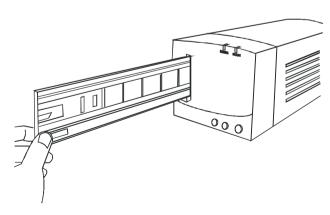

# If you want to scan slides:

You can use the slide holder (the holder with 4 rectangular lattices and a SLIDE mark) to place your slide.

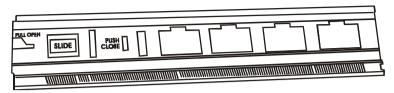

Slide holder

Pull the handle on the cover to open the cover.

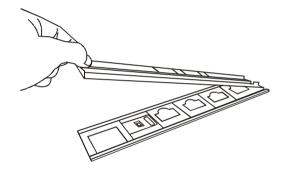

Then place the slide on the slide holder with the emulsion side face up. When you place the slide in the lattice, insert the lower left corner of the slide into the plastic stopper, then push the slide into the lattice until it is firmly fixed. You can place up to 4 slides in the slide holder.

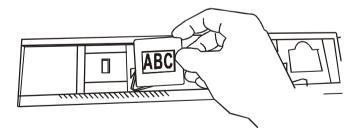

Close the cover and push the "PUSH CLOSE" mark and the middle of the cover. You will hear a click when the cover is secured.

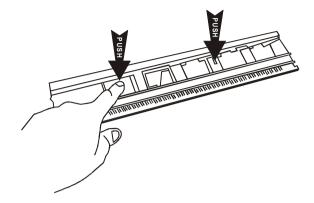

Insert the slide holder into the holder insertion slot.

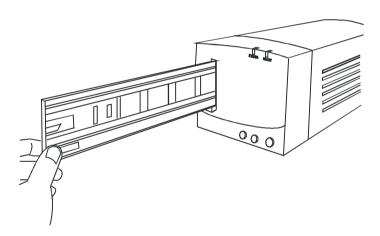

# Step 3. Scan

Now you can either push the SCAN button to activate automatic preview, or manually open an image editing software to activate MiraPhoto and do the preview:

#### To use SCAN button:

Push the SCAN button on the film scanner front panel. A dialogue box will pop up on the screen asking you to choose an image editing software to use. Choose the application you want to use and then click **OK**.

Note: if you have only one image editing software installed in your computer, this dialogue box will be skipped.

The application you choose will be activated. Meanwhile, MiraPhoto will start to preview the original.

# To preview manually:

- (1) Open your image editing application software.
- (2) From "File" menu, choose "Scanner", "Select source" or "Select TWAIN\_32 source" to select MiraPhoto as the TWAIN image source. (This differs according to the application you use)
- (3) Choose "Scan", "Acquire" or "TWAIN\_32 source" (this also differs according to the application you use), MiraPhoto will pop up on the screen. Click "Preview" to preview the original.

According to the original you scan, choose an appropriate image type from the "Image Type" drop-down listbox in MiraPhoto. Specify a scanning resolution in the "Resolution" drop-down listbox and adjust the size and position of the dotted rectangle in the Preview Area to specify a scan area. Click "Scan" to start scanning the original.

# Step 4. Edit

When scanning has completed, MiraPhoto will import the images into your image editing software. You can now close MiraPhoto and begin editing or saving the image.

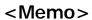

# Chapter 4. Using MiraPhoto

You can access MiraPhoto through your image editing applications. When you click "**Acquire**" or "**Scan**" in your application, the MiraPhoto main screen will appear:

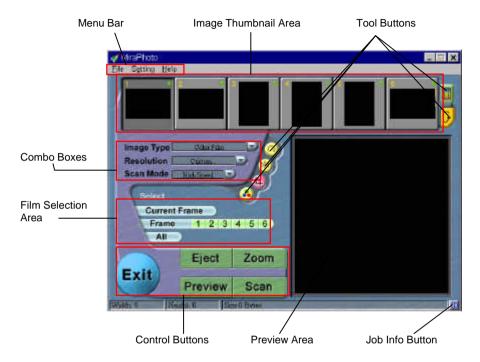

The following sections in this chapter will describe MiraPhoto in more detail.

#### Menu Bar

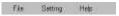

There are three selectable menu items in the **Menu Bar**. Each menu item contains several options in its submenu:

#### File submenu

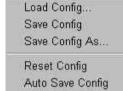

MiraPhoto can record the settings you make for each scan session in a configuration file. With this feature, you can specify different settings for each individual scan job in a configuration file. You can then load the configuration file when you want to apply the settings. For example, you can save the settings you make for scanning artwork films in a configuration file called "Artwork". The next time you want to scan artwork films, you can load the "Artwork" configuration file, and MiraPhoto will apply the settings recorded in it.

# Load Config...

Load the configuration file you created. When the configuration file is loaded successfully, MiraPhoto will apply the settings recorded in the configuration file automatically.

# Save Config...

Save current MiraPhoto settings to the configuration file

# Save Config As...

Save current MiraPhoto Settings as another new configuration file. Usually you can create a new configuration file in this way. You can designate different file names for each configuration file.

# **Reset Config**

When you select this item, the settings you make in MiraPhoto will reset to their default value.

# **Auto Save Config**

When you select this item, your settings will be saved automatically in a configuration file as you exit MiraPhoto.

### Settings submenu

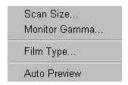

You can adjust several general scan settings in this submenu.

### Scan Size...

When you choose this item, the following dialog box will appear:

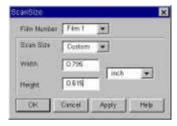

In this dialog box, you can set the size of the area to be scanned. First, choose the Film number from the **Film Number** list box, and then set the size of the scan area. Click in the **Scan Size** list box:

There are two selectable items: **Max. Area** and **Custom**. Choosing **Max. Area**, MiraPhoto will scan the full range of the image. If you choose **Custom**, you can enter the size you want into the **Width** (max.: 0.94 inches) and **Height** (max.: 1.38 inches) text boxes.

After you have completed setting the scan size, click on the **OK** button to confirm your settings and close the dialog box. You may now click on the **Cancel** button to close the dialog box without saving your settings; or you can click on the **Apply** button to apply your settings to the image without closing the dialog box.

#### **Monitor Gamma**

Generally, a monitor cannot display the real colors of an image in the real world. In order to have the monitor approximate the colors as close as possible, you may need to adjust the monitor gamma.

Adjustment of the monitor gamma can make the monitor approximate the colors of the original image more closely. Choose this item, and the following dialog box will appear:

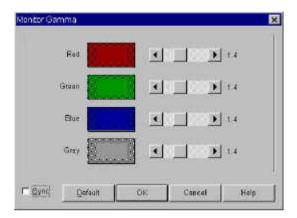

In this dialog box, you can adjust the brightness in the midtone display to more accurately represent the color details of the original image. Drag the scroll bars to adjust the gamma values of red, green, blue and gray until the monitor displays the original colors accurately. If the **Syn** box is checked, you can adjust all the four gamma values simultaneously by dragging any scroll bar.

When the adjustment is done, click on the **OK** button to confirm your settings and close the dialog box; otherwise, press the **Cancel** button to cancel your settings and close this dialog box. If you use the default value, click on the **Default** button and MiraPhoto will set the gamma value to 1.4.

# Film Type

Choosing this item, the following dialog box will appear:

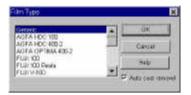

When you want to scan a negative film, choose the type of your film here in advance. MiraPhoto will optimize the scanning result for the film type you selected. You can also check the **Auto cast removal** check box to let MiraPhoto remove the film cast automatically.

If you do not know the type of your film or if your film type is not listed, select **Generic** from the drop-down list.

When the selection is done, click **OK** to confirm or **Cancel** to abort.

## **Auto Preview**

If this item is checked, MiraPhoto will perform the preview operation automatically each time it is invoked.

## Help submenu

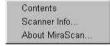

Access the **Help** submenu whenever you require more information about your scanner or about MiraPhoto.

## **Contents**

Click on **Contents** to access the MiraPhoto on-line help system.

#### Scanner Info...

When this item is selected, a dialog box showing the scanner and driver information will appear. The information, especially the driver version, will be useful if you need to call for technical support or if you need to update your MiraPhoto scanner driver.

#### About MiraPhoto...

Select this item to display the MiraPhoto copyright information. Click on the image to close it.

# Image Thumbnail Area

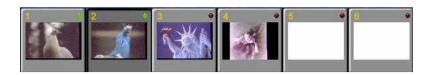

The **Image Thumbnail Area** displays thumbnail images of each previewed scan. Click on the thumbnail image and the image will be displayed in the **Preview Area**. You can select the image you want to scan by clicking the red dot at the upper right corner of the thumbnail. When the dot turns into green, the image is selected.

#### Combo Boxes

Combo Boxes include the following items:

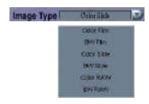

# Image Type box

The **Image Type** box is used to select a particular data type for scanning. You need to select a correct image type according to your original (the material you scan) and the purpose of the scanned image.

For example, if you are scanning a color film, choose **Color Film**. If you are scanning a black-and-white film, choose **BW Film** instead of **Color Film** to save file size. If you are scanning slides, choose **Color Slide** or **BW Slide**.

You can also choose **Color RAW** (for color originals) or **BW RAW** (for black-and-white originals) to let MiraPhoto skip the color enhancement process and transfer only the raw data of the scanned image into the application.

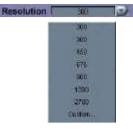

### **Resolution box**

Resolution is used to decide how delicate the scanner captures the original image.

When the original is scanned and turned into a digital image, the scanner captures and records the image in terms of **pixels**. As more pixels are used to record an image, more details in the image can be represented.

Resolution is usually measured in **dpi (dot per inch)**. If you plan to scan an image using higher resolution, the scanner will record the image with more pixels thus improving the quality of the scanned image.

One drawback of scanning at higher resolutions, however, is the amount of memory required to store these images. In addition, as resolution increases above a certain value, the file size of the scanned image will become larger without improving the image quality. It is therefore recommended that you select a scan resolution appropriate to the purpose of your scan job.

You can select resolution (ranging from 200dpi to 2700dpi) from the **Resolution** box or select **Custom...** to customize resolution. The following dialog box will appear:

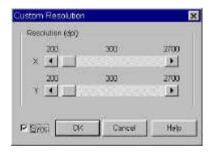

You can adjust the resolution of the X (horizontal) and Y (vertical) axis independently by dragging the scroll bars in this dialog box. This may however cause the resolution of the X-axis to be different from that of the Y-axis. Consequently, the shape of the original image will be altered. To avoid this, you can check the **Sync** check box to adjust the resolutions of

the X- and Y-axes simultaneously, which will constrain the proportions of the original image.

When you get the desired effect, click on the **OK** button to confirm your settings and close the dialog box. If you are not satisfied with the adjustment, click on the **Cancel** button to cancel your settings and close the dialog box.

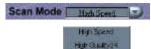

Hate Quelty Still

#### Scan Mode box

The **Scan Mode** box provides three scan modes:

# **High Speed**

You can increase the scan speed of your scanner in High Speed mode. Image quality may however, deteriorate in this mode.

# **High Quality 24**

This mode is recommended if your application software supports only up to 24-bit color processing. In High Quality 24 mode, the scanner will receive 24 bits of information per pixel during its scan.

# **High Quality 36**

In this mode, the scanner will receive 36 bits of information per pixel during its scan. In High Quality 36 mode, the image that you scan will be of the highest quality. It will however, take more time for the scanner to process the image data.

### Film Selection Area

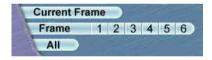

In addition to the **Image Thumbnail Area**, you can also select the image you want to scan in the **Film Selection Area**.

### **Current Frame**

Click to select the current frame for scanning.

#### Frame

You can click the number of the frame you want to scan. You can select multiple frames and the film scanner will scan all the images you selected. MiraPhoto will display the frame(s) selected in green.

#### ΑII

Click to select all the images in the **Image Thumbnail Area** for scanning.

### **Control Buttons**

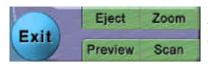

The **Control Buttons** are used to control the actions in your scanning session:

Eject

# **Eject button**

Click this button to eject the filmstrip/slide holder from the film scanner.

Zoom

#### Zoom button

Click this button to zoom in on the image.

Preview

### **Preview button**

Click this button to begin previewing the image. Preview proceeds in color or in monochrome depending on the setting in the Image Type combo box.

Scan

### Scan button

Click this button to start scanning the image.

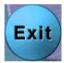

#### **Exit button**

Click this button to exit MiraPhoto.

#### **Tool Buttons**

Tool Buttons provide a full range of tools and image effect options to optimize the scan quality.

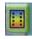

# Film Type button

When this button is clicked, the **Film Type** dialog box will appear:

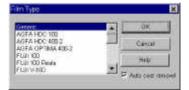

When you want to scan a negative film, select the type of your film here in advance. MiraPhoto will optimize the scanning image for the film type selected. You can also check the **Auto cast removal** check box to let MiraPhoto remove the film cast automatically.

If you do not know the type of your film or if your film type is not listed, select **Generic** from the drop-down list.

When the selection is done, click **OK** to confirm or **Cancel** to abort.

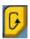

# Flip button

You can use this button to flip the preview images upside down when necessary.

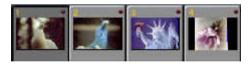

Original preview images

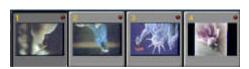

Images after Flip is applied

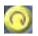

### **Rotate button**

Click this button to rotate the image 90 degrees clockwise. You can click this button several times to get the image orientation you want.

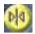

### Mirror button

Click this button to get a mirror reflection effect on the original as if you were viewing the image in a mirror:

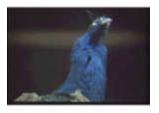

Original image

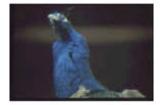

Image after Mirror is applied

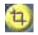

# **Crop button**

Use this tool to cut only the needed area from the original image.

To crop the image, you will want to first select the desired area by moving, adjust the dotted rectangle in the **Preview Area**, then push the **Crop** button.

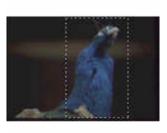

Original image

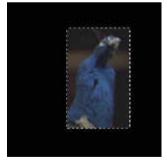

Cropped image

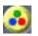

## **Color Enhancement Tools button**

Click this button to activate the **Tool Bar** which contains the buttons for the following tools:

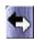

# Invert button

Click this button to get an inverted image:

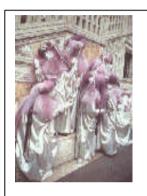

Original image

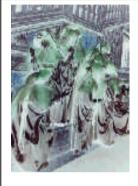

Image after **Invert** is applied

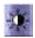

### **Brightness/Contrast button**

Click this button to bring up the **Brightness/Contrast** Dialog box:

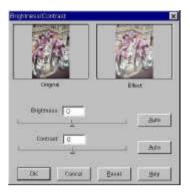

You can adjust the overall brightness and contrast of the image either manually or automatically in this dialog box. To adjust the brightness and contrast more precisely, use the **Curve** and **Level** tools which will be described later.

### **Brightness** control

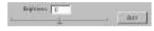

You can drag the triangle below the bar to increase/decrease the overall brightness of the image, or click on the **Auto** button to let MiraPhoto adjust the brightness automatically.

### Contrast control

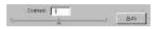

You can drag the triangle below the bar to increase/decrease the overall contrast of the image, or click on the **Auto** button to let MiraPhoto adjust the contrast automatically.

When you have finished with adjustments, click on the **OK** button to confirm your settings and close the dialog box. If you are not satisfied with the adjustments, you can click on the **Reset** button and the settings will return to the default, or click on the **Cancel** button to cancel and close the dialog box.

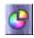

### Color Balance button

Click this button to evoke the Color Balance dialog box:

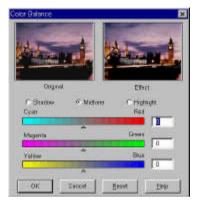

In this dialog box, you can change the mixture of colors of an image to either emphasize or diminish certain colors.

The components are introduced below:

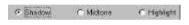

### Channel

This is where you can select the specific channel to be adjusted.

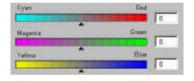

### **Adjustment Area**

You can drag the triangles or enter the value (from 0 to 100) in the box directly to adjust.

To adjust the color balance, you will want to first select the channel you want to adjust, then drag the triangles under the three color bars. In addition, you can also enter the desired values directly into the three entry boxes to the right of the color bars to adjust the color balance.

As an example, if the color of the brighter area in the original you scan appears to be bluish, you can eliminate the bluish effect by first selecting **Highlight** as the channel, and then dragging the triangle below Cyan-Red bar to the right; alternatively you can drag the triangle below the Yellow-Blue bar to the left.

When you get the desired effect, click on the **OK** button to confirm your settings and close the dialog box. If you are not satisfied with the adjustment, you can click on the **Reset** button and the settings will return to the default values so you can reset them, or you can click on the **Cancel** button to cancel your settings and close the dialog box.

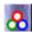

### **Color Adjustment button**

Click this button, and the Color Adjustment dialog box will appear:

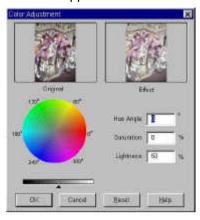

Color Adjustment is another convenient tool that you can use to adjust and calibrate the colors in an image. This function works much like the Color Balance tool, but it provides another way to control the property of image colors.

The **Color Adjustment** tool uses three control items: **Hue**, **Saturation** and **Lightness**. **Hue** is a characteristic that distinguishes one color from another, while **Saturation** decides the intensity of a color. **Lightness** is used to measure the amount of brightness in a color. The lighter a color is, the higher brightness it has.

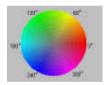

Color Wheel: Color Wheel is where you can specify the hue and saturation of the color you want to use. Move your mouse cursor on the Color Wheel and then click on it. Drag within the Color Wheel to select the hue of the color you want to use. The distance from the center of the wheel decides the saturation of the color: the farther you drag your mouse cursor from the center of the Color Wheel, the higher the saturation.

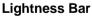

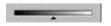

You can drag the triangle below the **Lightness Bar** to adjust the lightness of the color you choose. To increase the lightness, drag the triangle to the right. Otherwise, drag the triangle to the left to reduce the lightness.

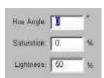

### **Entry Box**

While you drag within the **Color Wheel** to choose the hue and saturation of color or drag the triangle below the Lightness Bar to specify the lightness of color, the related information will also be shown in the **Entry Boxes**. You can also enter the values here directly.

When you have finished with adjustments, click on the **OK** button to confirm your settings and close the dialog box. If you are not satisfied with the adjustments, you can click on the **Reset** button and the settings will return to the default, or click on the **Cancel** button to cancel and close the dialog box.

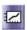

### **Curve button**

The Curve tool is used to adjust the brightness properties of midtone pixels in an image. The following dialogue box will appear after you click this button:

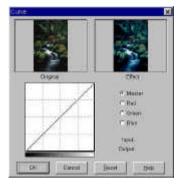

Below is an introduction to each component in the dialog box and how to use the Curve tool to adjust an image:

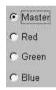

### Color Channel box

Use this box to select the color channel to be adjusted. This allows you to adjust the curve property of each color channel respectively.

To three color channel simultaneously, choose **Master** channel.

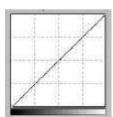

### **Tonal Map**

The x-axis in the **Tonal Map** represents the input brightness level of the pixels in an image, and the y-axis represents the output brightness level of the image. By clicking and dragging the curve to change its shape, you can adjust the difference between input and output brightness level of an image without making too much modification to the dark and bright areas. If we compare the following images and their Tonal Maps:

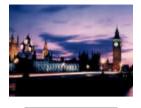

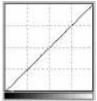

The original image and its Tonal Map. The curve is straight and diagnal.

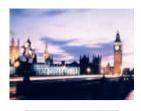

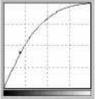

Drag the curve to the left, and the midtone area of the image becomes brighter.

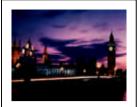

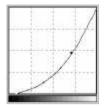

Drag the curve to the right, and the midtone area of the image becomes darker.

You can also click the curve to add new points and further change the shape of the curve:

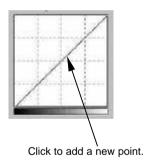

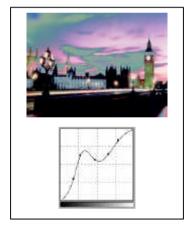

Input: 150 Output: 112

# Input/Output Status Area

You can read the precise input/output value here.

When you have finished with adjustments, you can click **OK** to apply, or click **Reset** to restore the default settings. To abort and exit the dialog box, click **Cancel**.

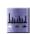

### Level button

Clicking on the Level button, and the Level dialog box will appear:

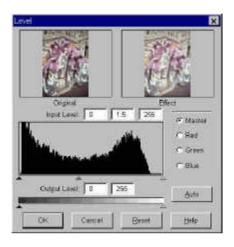

The Level dialog box includes several useful tools that you can use to check the color level information of the image and adjust the image quality. Each component in the dialog box and how they work to affect the image is described below.

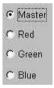

### **Color Channel box**

Use this box to select the color channel to be adjusted. This allows you to adjust the histogram property of each color channel respectively.

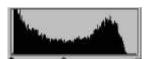

### Histogram

The Histogram displays the distributing status of dark and bright pixels in an image. The x-axis is divided into 256 equal portions, representing the brightness level of 0 to 255. The y-axis is used to represent the quantity of pixels in each brightness level. If we compare the following two images and their histograms:

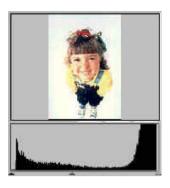

Brighter images have more brighter pixels, therefore the bars in the right are higher than that in the left.

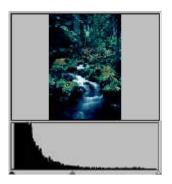

Darker images have more darker pixels, therefore the bars in the left are higher than that in the right.

In addition, if we take a look at the two images below:

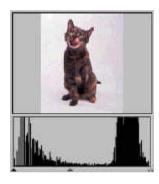

Image 1

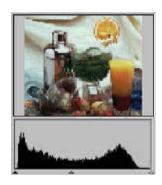

Image 2

We notice that in Image 1, there is higher contrast between the brighter and darker part of the image; that is, bright and dark pixels occupy a larger portion of the total image pixels. Therefore, in the histogram, there are higher bars in the left (darker side) and right (brighter side), while the bars are much lower relatively in the center. This implies that there are only a few midtone pixels in the image.

In image 2, pixels in objects have more brightness and darkness levels, and the distribution is more even than that in Image 1. Therefore, the brighter, midtone and darker pixels share evenly the total pixels in the image, which makes the histogram for Image 2 look smoother.

With the information from the histogram, we will be better able to adjust an image with the histogram tools. Below the **Histogram**, there are three tiny triangles:

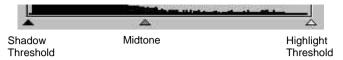

By dragging these triangles, you can adjust the brightness and contrast of an image precisely. For example, if you drag the **Shadow Threshold** triangle to the right, the pixels with lower brightness level than the Shadow Threshold will be cut into black, which makes the image look darker. If you drag the **Highlight Threshold** triangle to the left, the pixels with higher brightness level than the Highlight Threshold will turn white, which makes the image look brighter.

The **Midtone** triangle is used to control the brightness level of midtone pixels. Dragging the Midtone triangle to the left will increase the brightness level of midtone pixels and make the midtone area of image look brighter. Dragging the triangle to the right will decrease the brightness level of midtone pixels and make the midtone area of image look darker. Below is an example of using the histogram tools to enhance the image and add more detail:

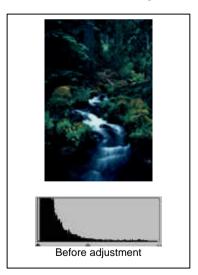

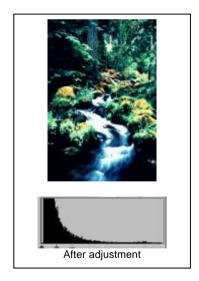

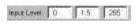

### **Input Level** box

The Input Level box displays the value of **Shadow Threshold**, **Midtone** and **Highlight Threshold** respectively. You can also input each value here directly.

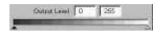

### Output Level box

This box is used to expand the output level of the image color. You can either drag the triangles below the bar or enter the value directly to adjust.

If the **Input Level** is set as 20 to 230, then you may represent a total of 210 (230 minus 20) color levels in the image. If you set the **Output Level** as 10 to 250, you can "expand" the original 210 levels of color to 240 levels (250 minus 10). You can then enrich the color and add more detail in the image.

You can also click the **Auto** button in the dialog box to let MiraPhoto adjust the histogram properties automatically. When you have finished with adjustments, you can click **OK** to apply, or click **Reset** to restore the default settings. To abort and exit the dialog box, click **Cancel**.

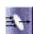

### Filter button

This function allows you to sharpen or blur the image. You can choose from the list: **No filter**, **Sharpen**, **Sharpen more**, **Blur**, **Blur more** and **Unsharp Mask**.

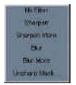

If you want the edge of the image to be sharper, i.e., in a higher contrast against the background, select sharpen or sharpen more. Selecting **Blur** or **Blur more** will make the edge of the image blur. If you want to increase the sharpness of the image, select **Unsharp Mask** and the following the dialog box will appear:

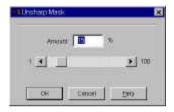

In this dialog box, you can adjust the sharpness accurately. Dragging the scroll bar to the left will blur the image, and dragging the scroll bar to right will sharpen the image. You can also directly enter the desired value into the **Amount** entry box to change the sharpness.

When you get the desired effect, click on the **OK** button to confirm your settings and close the dialog box. If you are not satisfied with the adjustment, click on the **Cancel** button to cancel your settings and close the dialog box.

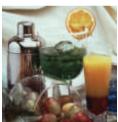

No filter

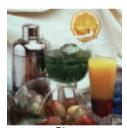

Blur

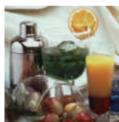

Blur more

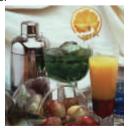

Sharpen

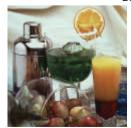

Sharpen more

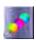

### Color Wizard button

The Color Wizard button offers two quick and convenient tools for you to adjust the overall quality of the scanned image:

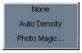

**Auto Density:** if you choose this item, MiraPhoto will optimize the density of the image automatically.

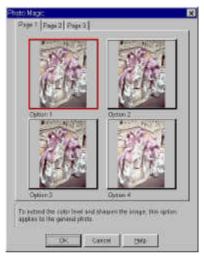

Photo Magic: There are three tabs in the Photo Magic dialog box. Each tab contains certain thumbnail enhancement options. Click on a thumbnail to select it, and a red frame appear around the selected thumbnail. Meanwhile. related а description on the modification applied will be shown in the lower part of the dialog box.

If you find a satisfactory effect to use, click **OK** to exit the dialog box and apply the effect while scanning. Otherwise, click **Cancel** to exit the dialog box without applying the effect.

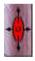

# Apply all button

Click on the **Apply All** button to apply the setting changes you make in the **Tool Bar** to all images.

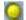

### Switch button

Click on the Switch button to hide the Tool Bar.

#### **Preview Area**

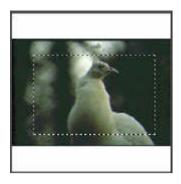

The **Preview Area** displays the preview image and allows you to set the scan area by directly adjusting the dotted rectangle. The change of image effect can also be reflected instantly here.

To adjust the position of the scan area, first move the mouse cursor over the dotted rectangle, then click and drag to move the scan area. To adjust the size of the scan area, move the mouse cursor over the dotted line. When the cursor becomes a double-headed arrow, click and drag to enlarge or minimize the scan area.

# **(1)**

### Info button

The Info button is located at the lower right corner of the MiraPhoto main window. You can click this button to read the detailed information of the image you are currently working on in the JobInfo dialog box, or click on the **Save as...** button in the dialog box to save the information as a .txt file for future reference.

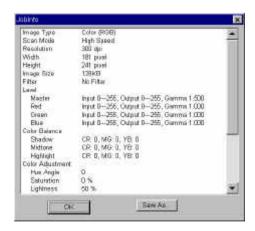

# <Memo>

# **Chapter 5. Photo Express**

In this chapter you will be introduced to the fantastic world of Photo Express. Learn more about this bundled software and make your everyday life more interesting and colorful!

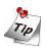

Refer to Photo Express electronic User's Manual in the software disc for more details on how to use its different features and functions.

### Introduction

Welcome to Photo Express, the new cool tool for expressing your creativity with pictures of your family and friends! Photo Express is the ultimate tool for adding that extra spark of life to your photos - it gives you the power to take ordinary, everyday pictures and turn them into high-quality works of art. With its guided workflow and intuitive interface, you'll be printing out personalized birthday cards, calendars, and posters in no time at all! Photo Express brings a whole new attitude to photo editing. With its professional-quality templates and easy-to-use editing and management tools added to an all new interface, photo editing has never been easier or this much fun. High-end tools in a home environment put the power of a photo studio right at your fingertips.

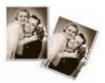

Repair cherished pictures with powerful touch-up and clone tools.

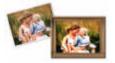

Realistic paint tools turn any scene into a work of art.

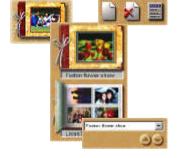

Organize and manage all your digitized photographs with Album. Keeping track of your loved ones has never been easier.

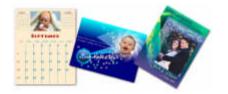

Use templates to create outstanding calendars, birthday cards, greeting cards, invitations, and much, much more!

### **Getting Started**

To run Photo Express, double click the Photo Express icon on your Windows desktop or open from Windows Start Menu. When you run Photo Express, make sure that the monitor display is at a resolution of  $800\times600$  or  $1024\times768$  and Hi Color (15/16 bit) or True Color (24 bit) mode. The following screen will appear. It's better to familiarize yourself with the components in the interface before you actually start:

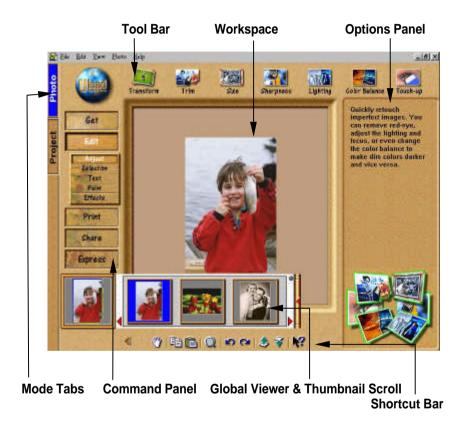

Project Photo Mode Tab: The Mode tabs switch Photo Express between Photo mode and Project mode. Photo mode is where the majority of your work is done, while the Project mode lets you make greeting cards, name cards, and other fun things based on templates.

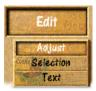

**Command Panel:** The Command panel lists all of the available categories in Photo Express necessary for getting the most out of your creativity when working on photos. Each category contains a specific set of tools.

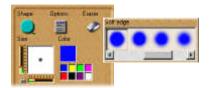

**Options Panel:** The Options panel shows you all the different options available for any given tool.

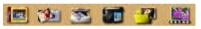

**Tool Bar:** The Toolbar contains all of the tools you need to edit your photos.

Each group of tools is divided into categories - when you select a new category, the tools on the Toolbar change accordingly. Categories can be selected from the Command panel.

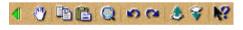

**Shortcut Bar:** The Shortcut bar makes available to you all the

most commonly used menu commands. These commands vary depending on the Command panel category you are currently in. Click the green arrow to hide the Shortcut bar.

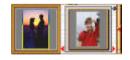

**Thumbnail scroll:** The Thumbnail scroll opens from the **Global Viewer** and lists all the images you currently have open with the topmost image displayed in the window below the Command panel.

**Workspace:** The Workspace is where your photo is placed as you work on it.

### **Getting Images**

The first thing you want to do when you start Photo Express is to get the photos you want to work with into the actual program. The place you start is with Album. From here, you can do almost anything in Photo Express. All other ways of getting photos can work independently of Album, but they are also set up to let you capture or open images directly to it.

Note: the Project tab only allows you to open Project Template files (\*.tpx and \*.tpl). For information on adding photos and other images to the template, please see Working with Templates.

### Working with Album

Album lets you organize the photos in your computer into convenient "books" similar to real-world photo albums. These books contain thumbnails of all the images you select to put in them, as well as links to said images, information, and annotations. This way, you have instant access to all your photos from directly within Photo Express. Organize photos by author, subject, title and catalog.

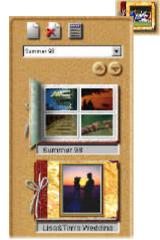

### To create a new Album:

- 1. Click the **Get** category button on the Command Panel.
- 2. Select Album from the Toolbar.
- 3. Click the **New** button in the Options panel. The New Photo Album dialog box opens and you can set up the new album file.

### To add new images to an album:

- Select an album.
- Click the File icon and browse for the folder where the images are stored.
- When they appear in the Options panel, click the Select All button (or select images individually by holding down the Ctrl key as you click them).
- 4. Next, select the **Save to album** option and click the Insert button. The files are added to the last album you had open.

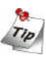

To relink "lost" images, right-click over the album in the Options panel and select either **Relink** or **Refresh**.

### **Printing album thumbnails:**

- 1. Click the **Album** icon on the Get toolbar and then choose an album from the Options panel.
- 2. Press the Ctrl key, and in the workspace, click the thumbnails you want to use. The selected thumbnails are highlighted in green.
- Click the **Print** button on the Command panel and select a print method.

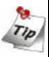

You can jump immediately to the Print option you want to use by hovering your pointer over the **Print** button on the Command panel. When the submenu appears, click the **Print** icon you want.

### Working on Images

### **Adjusting Images**

After you have acquired an image from a scanner or digital camera, it may need some adjustments. Photo Express provides you with the perfect tool for adjusting your photos: the Transform tool.

### To re-align a photo:

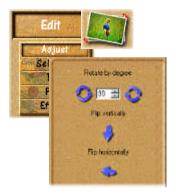

- 1. After scanning the photo, open it from either Album or from File directly into the workspace if you haven't already scanned it directly there.
- 2. Put your mouse over the **Edit** category button and select **Adjust** from the pop-up submenu. The Adjust tools appear on the Toolbar.
- 3. Click the **Transform** button on the Adjust toolbar. The Transform options appear in the Options panel.
- ◆To freely rotate a photo, select the spin wheel in the upper right or lower left corner of the photo and rotate into position.
- To position it more accurately, enter an order of degrees in the Options panel and then click either Rotate Left or Rotate Right to implement it.
- To flip the photo, click either Flip Horizontally or Flip Vertically.

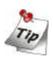

You can re-size an image during transformation by clicking and dragging the handles on the upper left or lower right corners. You can also move the image in the workspace by dragging it with your mouse cursor.

### To trim your photo:

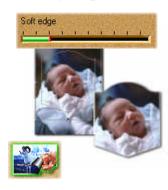

### To re-size your photo:

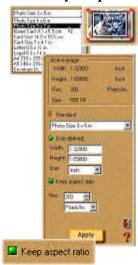

# 1. Click the **Trim** button in the **Edit**: **Adjust** category. The Trim options will open in the Options panel.

- 2. Select a **Trim shape** and then set the amount of **Soft edge** you want to soften the edges of the trimmed photo with.
- Click Apply to trim the photo.

Note: you can open the trimmed region in a new editing workspace by selecting the Create New Image option.

- 1. Click the **Size** button in the Edit:Adjust category. This opens the Size options in the Options panel.
- 2. Select either a predefined size from the **Standard** drop-down menu, or enter custom dimensions for the image in the **User defined** option.
- 3. Select the **Keep aspect ratio** button to maintain continuity between height and width as you resize. This keeps the image from getting stretched unnaturally.
- 4. Finally, you can define the image's **Resolution**. This determines how the image prints on paper the lower the resolution, the less pixels used to generate the image, while a higher resolution uses more pixels to create an image with larger pixels.
- 5. Click **Apply** to resize the photo.

### **Printing Images**

Once you have put the finishing touches onto your photos, it is time to print them out. Photo Express contains numerous printing options, letting you output posters and name cards in addition to its regular printing duties.

### To print an image:

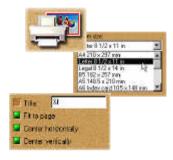

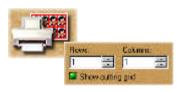

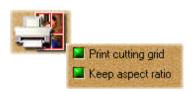

- 1. Select the image you wish to print from the Thumbnail scroll, or select an image or images from an available album.
- 2. Click the **Print** button on the Command panel. The print tools appear on the Toolbar.
- 3. Select a print tool to use.
- □ **Normal** lets you print images normally on various different types of paper (from Letter to A4 to envelopes).
- ☐ **Tile** resamples the image down to tile it multiple times on the page, creating custom "picture cards" or postcards.
- ☐ **Poster** resamples the picture up, allowing you to print portions of it on separate pieces of paper effectively creating posters and banners.
- 4. Click Print.

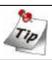

You can also print album thumbnails.

### Saving Images

After work on your photo is complete, you may want to save it. In Photo Express, you can save a photo in a variety of different image file formats. Each file format has its own unique properties and characteristics. Some formats, however, are better than others for specific situations, such as saving for the Web are.

### To save a photo:

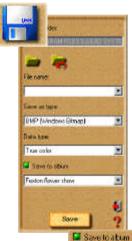

- 1. Click the **Share** button on the Command panel. The Toolbar displays the different Share tools.
- 2. Click the **Save** button on the Toolbar. The Save options appear in the Options panel.
- 3. Enter the location, name, file type, and data type.
- 4. Select an album from the **Save to album** drop-down menu.
- Click Save.

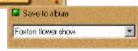

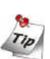

- □ Data type describes how much color information the image is saved with. The more color information included in the file, the larger the file tends to be. The highest color data type is True Color and files saved with this data type can be very large. Indexed-256 and Grayscale each contain up to a maximum of 256 distinct colors and generally are quite small.
- □ Some file types you can use are: BMP for saving your photos at the highest level of quality with no compression; JPEG for photos you want to use on the web or send via e-mail it compresses photos down while retaining its overall quality; UPX for saving photos with unmerged, free-floating objects. These objects can be used again when the file is re-opened.

### Create Calendars

One of the easiest tasks to accomplish in Photo Express is making calendars, either for your Windows desktop or for your real desktop. They are great for keeping your loved ones close, in addition to being a convenient way to keep track of important dates in style.

### To create calendars:

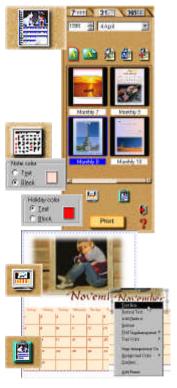

- 1. Get the image you want to use as the calendar image.
- 2. Click the **Express** button on the Cmmand panel and then select the **Calendar** icon from the Toolbar.
- 3. Choose a type of calendar from the samples and modify it to fit your needs.
- 4. Click and drag the photo or date object to move it. Or, resize it using the control handles on the image's border. Edit text and dates by selecting the object that contains it, then click the **Planner** button on the Shortcut bar to add notes or holidays to individual dates as well as add props from the **Clipart** box.
- 5. When your calendar is ready, set it as Windows wallpaper by clicking the **Wallpaper** icon in the Options panel, or send it to the Windows clipboard (to paste it into other applications) by clicking the **Clipboard** icon. Finally, print the calendar by clicking the **Print** button.

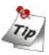

On the Shortcut bar, click the Command Menu icon to open the Calendar Command Menu. This is where you define the properties of the calendar, such as font, colors, and text style, among other things.

### **Morphing Photos**

One of Photo Express' more novel effects extras is that of image morphing. Morphing transforms an image over time to create interesting and unique "warps" of the original photo. Image morphs are output as either image sequences or animated GIF files.

### To morph an image:

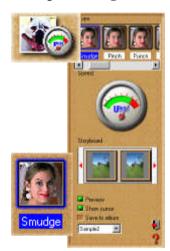

- 1. Get the photo you want to morph from an album or from your hard disk.
- 2. Click the **Express** button on the Command panel. The **Express extras** appear on the Toolbar.
- 3. Select the **Morph** icon from the Toolbar.
- 4. Choose a transformation from **Type**. To use the transformation, move your mouse cursor into the workspace and start "painting".
- 5. On the Shortcut bar, click the **Add Item to Storyboard** button. This adds the current image to the Storyboard.

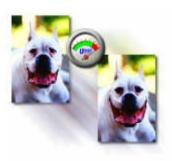

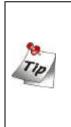

You can remove the effects of a transformation and return the image to its original state by clicking the **Restore** button on the Shortcut bar. Also, click the **Play** button to view an onthe-fly rendering of the animation.

When your Storyboard is complete, save the file to disk by clicking the **Save** icon on the Shortcut bar.

Note: you can output image morphs as either an image sequence or GIF animations. GIF animations are useful for putting your images on the Web while image sequences are best for searching through the individual frames to find the one that really stands out.

### Working in Project Mode

The Project mode gives you a focused environment in which to create custom greeting cards, calendars, invitations, birthday and anniversary cards, name cards, and planners. The Project mode is useful for getting through a "project" as quickly and efficiently as possible. It is where Photo Express lives up to its name, speeding you through all the necessary tasks while keeping all the unnecessary or extraneous components secure in the background. While in Project mode, you can only open template files, but you can add photo files of any image type to your templates in the process of customizing them.

### To Begin a New Project

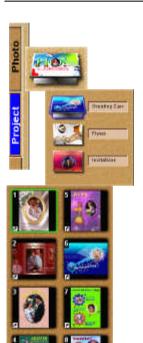

- 1. Click the **Project** tab when you start Photo Express. Photo Express then switches over to Project mode, which contains slightly different options and commands than **Photo** mode.
- 2. Click the album icon on the Toolbar and then select an album from the Options panel. Albums are categorized by type, such as Flyers, Greeting Cards, and Invitations to name a few.
- 3. Choose a template from the album and click the **Edit** button on the Command panel. The template opens into the workspace.

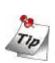

You can create your own, custom templates in Photo mode. All you need to do is set your template up (i.e. add text objects and artwork) and then save it as a \*.tpx file. This file can then be opened in **Project** mode and saved to one of the many **Project** albums or added to a custom album.

### Working with Templates

Photo Express' unique templates can be edited and customized to suit your own needs. Templates consist of multiple components, usually a combination of text and photos with a decoration or two perhaps thrown in. To change any one of these components, simply select it and choose the appropriate tools from the Toolbar.

### To replace images in a template:

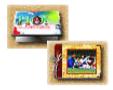

- About St. St. SAFAREY TIF
- 1. Click the **Edit** button on the Command panel. When the submenu opens, click **Place**. The Place tools appear on the Toolbar.
- Click the Album icon.
- 3. In the Options panel, select the image you want to insert from an available album.
- 4. Click Replace.

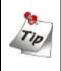

You can also insert images that are already open in the workspace. Simply click the Workspace icon on the Place toolbar and select the image you want to add to the template.

## To move one object over another:

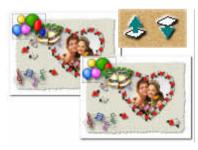

- 1. Select the object you want to move up.
- 2. Click the **Move Object Up** button on the Shortcut bar. This moves the object up one level, placing it above and over objects lower than it in the hierarchy.

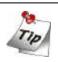

Use the **Move Object Down** button to place the object below other objects.

### **Adding Decoration**

One category of tools on the Edit menu in Project mode is unique to that tab: Decoration. These are special, object-based effects such as Frames, Edges and Props you can use to enhance photo objects in a project.

### To add special edge effects to a photo object:

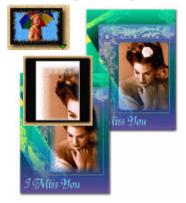

- Select a photo object.
- 2. Click the **Decoration** button on the Edit submenu of the Command panel.
- 3. Click the Edges icon on the Toolbar.
- 4. From the Edges drawer, click the **Magic** icon. This opens the Magic Edges options in the Options panel.
- 5. Select a Magic Edges preset and click **Apply**.

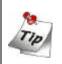

You can create unique Magic Edges by clicking the **Custom** tab in the Magic Edges Options panel.

# To add frame to a photo object:

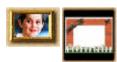

- 1. Select a photo object.
- 2. Click the **Frames** icon on the Toolbar.
- 3. Select a frame from the Options panel.
- 4. Click Apply.

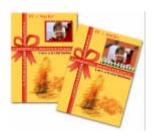

Note: you cannot apply frames to a background image.

### **Printing Templates**

As with Photo mode, **Project mode** lets you print your work when you're finished with it. The same options available in Photo mode apply in Project mode as well. For more on printing, see **Printing Images** and the online help.

### To print a template as name cards:

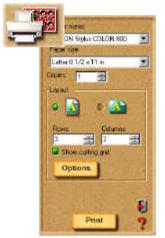

- 1. Click the **Print** button on the Command panel.
- 2. Select the **Tile** icon from the Toolbar. The Tile options appear in the Options panel.
- 3. Enter the number of rows and columns. This establishes how many name cards are printed per page.
- 4. Select your printer from the Printer name drop-down menu.
- 5. Select the paper size you want to use from Paper size drop-down menu.
- Click Print.

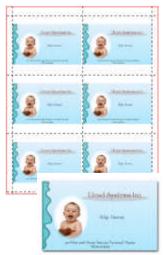

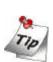

- ☐ To further define the layout of the name cards on the page, click the **Options** button. This opens the Layout options dialog box, giving you control over such things as X- and Y- offset, spacing, and image size, among others.
- ☐ To setup your printer options, click the **Printer Properties** icon on the Shortcut bar.

### **Sharing Templates**

Sharing templates works exactly the same way as sharing photos in Photo mode. You can print, e-mail, fax, or output them to web pages. For more on these tools, see the online help and related documents.

### To e-mail a template:

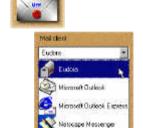

- 1. Click the **Share**: **E-mail** button on the Command panel.
- Click Send.

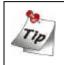

Select your default e-mail client from the Mail client drop-down list for help on how to set it to work properly.

### To fax a template:

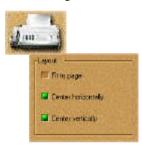

- 1. Click the **Share**: **Fax** button on the Command panel.
- 2. Set the desired Layout options.
- Click Send.

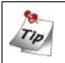

Microsoft Fax must be installed first before you can use this feature.

# To output a template as a Web page:

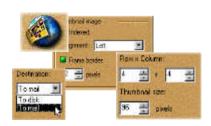

- 1. Click the **Share**: **Web Page** button on the Command panel.
- 2. Setup the web page's parameters (i.e. number of rows and columns of the images to display per web page).
- 3. Select To Mail from the Destination drop-down menu.
- 4. Click Apply.

# Chapter 6. Troubleshooting and FAQ

### 6.1 Troubleshooting

# 6.1.1 Why does the driver sometimes show the message "SCSI card not found", and a few minutes later, it works properly?

To prevent damaging the scanner due to unstable power supply or short condition, the fuse on the SCSI card could be open for a while. During this period, the SCSI card does not function but after a few minutes, the fuse temperature cools down and the fuse recovers. You can solve this question by turning the scanner power off and turn it back on for a few minutes.

# 6.1.2 The scanner can not work and the screen shows "Scanner not found" instead.

Make sure that the SCSI cable is connected properly to your PC and your scanner is turned on. Otherwise, turn on the scanner, then enter Windows Control Panel and click Refresh in Device Manager tab of System.

### 6.1.3 SCSI Connection Guideline

ScanWit film scanner uses a SCSI interface to connect to your computer and other SCSI devices. Depending upon the configuration you use, there will be certain guidelines to follow in order to ensure the proper function of your ScanWit film scanner and other devices:

Single Device Configuration (you connect the ScanWit film scanner directly to your computer, and there are no other SCSI devices inside your computer or connected to the ScanWit film scanner):

In this case, you need to connect a SCSI terminator to the SCSI OUT connector on your ScanWit film scanner.

Multiple Device Configuration (in addition to the ScanWit film scanner, there are other SCSI devices on the SCSI chain):

A SCSI chain allows up to 7 SCSI devices to be connected, and each SCSI device must have a unique SCSI ID number to avoid conflict between each other. The last device on the SCSI chain must be terminated.

In this case, make sure that each device on the SCSI chain uses a different SCSI ID number (refer to the documents that come with that device for details on how to check the SCSI ID number of other SCSI devices) to ensure the proper function of your ScanWit film scanner and other SCSI devices.

If you find that your ScanWit film scanner uses the same SCSI ID number with another SCSI device, you must either change the SCSI ID number of your scanner or that of the other SCSI device.

To change the SCSI ID number of your ScanWit film scanner:

- 1. Turn off the power of your computer and ScanWit film scanner.
- 2. Locate the SCSI ID selector on the rear panel of the ScanWit film scanner, and push the + or button on the selector to change the SCSI ID to an unused number.
- 3. The new SCSI ID number will take effect the next time you turn on the film scanner.

### 6.2 FAQ

If there is one third-party SCSI interface card installed in the computer, is it all right to hook the scanner to it?

**Answer:** since the scanner and the driver program both support ASPI-compatible SCSI cards, it is alright to use a third-party SCSI interface card as long as it is also ASPI-compatible. However, for best compatibility and stability with your scanner, we recommend that you use the SCSI card that comes with your scanner.

# **Chapter 7. Service Information**

If problems persist after you check this manual, you can contact your dealer or consult the technical service below:

For driver and hardware questions, please send an e-mail (Containing detailed descriptions of the problem you come upon, the hardware and software environment of your system) to the following address:

Taiwan: FAEIMG@acerperipherals.com.tw

USA: APAWeb@apa.acer.com

Europe: support@acerperipherals.nl

For free driver updates, product information and news release, please visit the following web addresses:

http://www.acerperipherals.com.tw (Taiwan) http://www.acerperipherals.com (USA) http://www.acerperipherals.nl (Europe)

For questions on using the bundled application, please consult the following web address:

http://www.ulead.com (Photo Express)

## **Re-packing Directions**

To avoid unpredictable damages during transportation, please follow these guidelines when repacking your scanner:

- 1. Use the original shipping container and packing materials for repacking.
- 2. Send only the scanner and other hardware required to complete the repair.
- 3. Enclose a document describing the problems you encountered.

# **Appendix**

# **Product Specification**

| Туре                | Film scanner with color-CCD optical module              |
|---------------------|---------------------------------------------------------|
| Scan Velocity       |                                                         |
| Calibration         | Color - 3 s                                             |
| Scan Speed          | Color - less than 10 ms / line                          |
|                     | <ul> <li>less than 38 s/ 35mm film, 2700 dpi</li> </ul> |
| Preview Speed       | Color - 3s for 35mm film                                |
| Transmission Speed  | 2Mega byte / sec                                        |
| Scan Mode           | High speed mode                                         |
|                     | High quality mode - 24 bits / pixel                     |
|                     | High quality mode - 36 bits / pixel                     |
| Resolution          | Optical – 2700 x 2700 dpi                               |
| Scan Area           | Minimum - 1 line, 2 pixels in color                     |
|                     | Maximum - 24 x 36 mm                                    |
| Scan Method         | 1 pass                                                  |
| Scan Scaling        | 1 dpi increment                                         |
| Highlight/ Shadow   | 256 steps                                               |
| Contrast/Brightness | 256 steps                                               |
| Interface           | SCSI-II                                                 |
| Platform            | IBM PC & compatibles                                    |
| Power Consumption   | 25W maximum                                             |
| Net Weight          | 2.6 Kg                                                  |
| Dimension           | 162 x 151 x 347 mm (W x H x L)                          |

Free Manuals Download Website

http://myh66.com

http://usermanuals.us

http://www.somanuals.com

http://www.4manuals.cc

http://www.manual-lib.com

http://www.404manual.com

http://www.luxmanual.com

http://aubethermostatmanual.com

Golf course search by state

http://golfingnear.com

Email search by domain

http://emailbydomain.com

Auto manuals search

http://auto.somanuals.com

TV manuals search

http://tv.somanuals.com